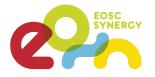

# EOSC-SYNERGY

### IM: Infrastructure Manager guide

| First time using IM?                       | 2  |
|--------------------------------------------|----|
| Joining the Virtual Organisation.          | 3  |
| Terms and Conditions.                      | 4  |
| How to log in?                             | 6  |
| Service Credentials.                       | 7  |
| Creating a Virtual Machine.                | 9  |
| Get your credentials.                      | 10 |
| Connect to your Virtual Machine using ssh. | 11 |

# **1.First time using IM?**

1. Go to <u>https://aai.egi.eu/registry/co\_enrollment\_flows/select/co:2</u> and log in to your account.

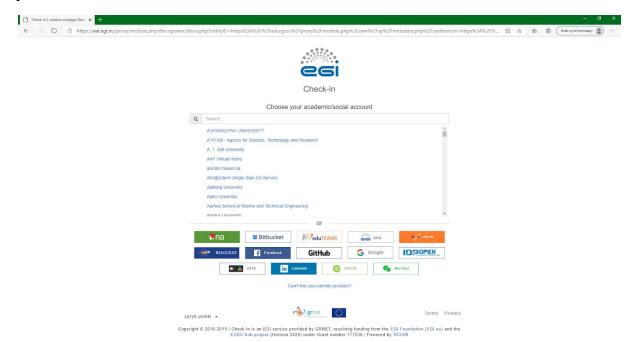

2. On the list, find "Join Training Community" or "Join eosc-synergy.eu" and click the "Begin" button on the right.

| $ \begin{array}{c c} & \mbox{EGI Check-in Registry: Enrollmen } \times & + \\ & \leftarrow & \rightarrow & \bigcirc & & & & \\ & & & & & & \\ & & & & & &$ | eu/registry/co_enrollment_flows/select/co2 | X       |
|----------------------------------------------------------------------------------------------------|--------------------------------------------|---------|
|                                                                                                    | Join hidronakeese hubeu                    | BEGIN . |
|                                                                                                    | Join kampal esse hub eu                    | BEGIN 🏓 |
|                                                                                                    | Join labes isto on it                      | BEGIN . |
|                                                                                                    | Join o3ss.data.kit.edu VO                  | BEGIN 🔿 |
|                                                                                                    | Join peachnote.com                         | BEGIN . |
|                                                                                                    | Join Training Community                    | BEGIN → |
|                                                                                                    | Join UBORA Community                       | BEGIN . |
|                                                                                                    | Join vo darin eu                           | BEGIN 🌩 |
|                                                                                                    | Join vo emphasisprojetteu                  | BEGIN . |
|                                                                                                    | Join vo empo-eric eu                       | BEGIN 🔿 |
|                                                                                                    | Join vo envri-fair eu                      | BEGIN → |
|                                                                                                    | Join vo eurogeossieu                       | BEGIN 🔿 |
|                                                                                                    | Join vo geosaleu                           | BEGIN 🔿 |
| https://aai.egi.eu/registry/co_petitions/start/coef:10                                                                                                    |                                            | · · · · |

3. Click on the "Begin" button and wait.

| S EGI Check-in Registry: Join Traini           | +                                                                                                    |                                                  | - ø ×      |
|------------------------------------------------|----------------------------------------------------------------------------------------------------|--------------------------------------------------|------------|
| $\leftarrow \rightarrow$ O $\triangle$ https:/ | /aai.egi.eu/registry/co_petitions/start/coef:10                                                                                                    | 5호 ☆ 🟂 🛱 🕅 Brak synchron                         | izacji 😰 … |
|                                                | es:                                                                                                    | Q, 3 <b>∰ ~</b>                                  | ±-         |
|                                                | EGI User Community                                                                                                    |                                                  |            |
| L People <                                     | Home »EGI User Community » Join Training Community                                                                                                    |                                                  |            |
| ∱ <sub>₩</sub> Colleborations                  | Join Training Community Thank you for your interest in participating in the EGI training activities. Before you start, you will need to join the training community. Note that you will not be able to use your EGI ID to access community has been approved by an administrator. BEGIN | the training infrastructure until your request t | o join the |
|                                                | Greet C3                                                                                                    | Terms Pr                                         | ivacy      |
|                                                | Copyright © 2016-2018   Check-in is an EGI service provided by GRNET, receiving funding from the EGI Foundation (EGI au) and the EOSC-hub project (Horizon 2020) under Grant number 777536   Por                                                                                        | vered by RCIAM                                   |            |

| Processing request please wat. x +                                                                                                    | - ø ×                         |
|----------------------------------------------------------------------------------------------------|-------------------------------|
| ← → X A https://ai.egl.eu/registry/co.petitions/start/coef:10/donecore                                                                                                    | ☆ 始 储 Brak synchronizacji 🔹 … |
| eci                                                                                                    | Q, 3∰≁ <b>≛</b> ≁             |
| EGI User Community                                                                                                    |                               |
| Your enrollment is being processed,<br>please do not refresh or dose and click<br>back bucktor on this window.                                                                        |                               |
| 6%                                                                                                    |                               |
|                                                                                                    |                               |
| P grnet ()                                                                                                    | Terms Privacy                 |
| Copyright © 2016-2019   Checkvin is an EGI service provided by GRNET, receiving funding from the EGI Foundation (EGI eu) and the EDSC hub project (Horizon 2020) under Grant number 7 | 77536   Powered by RCIAM      |
| Oczekiwanie na saliegi esu                                                                                                    |                               |

## 4. Review and agree to Terms and Conditions, then submit.

| Gel Check-in Registry: №             |   | +<br>i.egi.eu/registry/co_petitions/petition               | nerAttributes/43106                                                                                     | - O :<br>語 坑 左 俯 (Back synchronizaci) (副) ···     |
|--------------------------------------|---|------------------------------------------------------------|----------------------------------------------------------------------------------------------------|---------------------------------------------------|
|                                      |   |                                                            | 26                                                                                                    | Q. 3∰+ <b>⊥</b> +                                 |
|                                      |   |                                                            | EGI User Community                                                                                      |                                                   |
| People     Groups     Collaborations | < | Home > EGI User Community > Join<br>Join Training Communit |                                                                                                    | Enrollment Flow<br>✓ Start                        |
| Λt consorations                      |   | Membership                                                 | training.egi.eu                                                                                         | <ul> <li>✓ Select Person</li> <li></li></ul>      |
|                                      |   | Valid From                                                 | (abit From<br>2020-06-23                                                                                | Request Approval<br>Wait For Approval<br>Approval |
|                                      |   | Valid Through                                              |                                                                                                    | Approval Notification<br>Finalize<br>Provision    |
|                                      |   |                                                            | erms and Conditions before continuing<br>rou can click Hagne, and you must agree before you can submit. |                                                   |
|                                      |   | After you click submit, please                             | check your email for the approval notification. Thank you for your patience.                            |                                                   |
|                                      |   | * denotes required field                                   |                                                                                                    | SUBMT                                             |

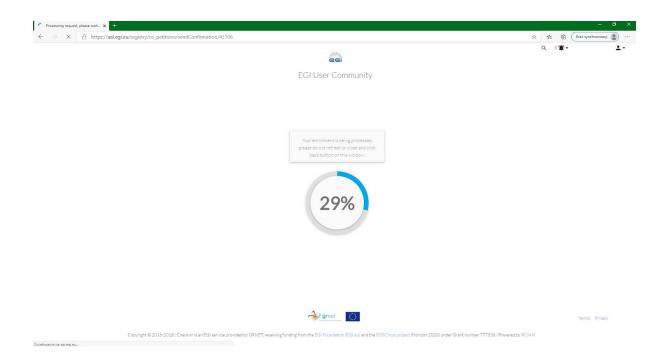

5. Your petition has been sent and you have to wait until it's confirmed. You will receive an email informing you that your account is ready to use.

## 2. How to log in?

6. If your account is ready, go to

https://appsgrycap.i3m.upv.es:31443/im-dashboard/login, find your organisation and log in.

| f https://spepsycapilewycei3 x + ← → X A https://appsgycapi3m.upv.es:31443/im-dashboard/login | 文                         | - 🗗 X |
|-----------------------------------------------------------------------------------------------|---------------------------|-------|
| IM Dashboard                                                                                  |                           |       |
| Welcome!<br>This is the Infrastructure Manager Dashboard.<br>Login with OIDC >                | Infrastructure<br>Manager |       |

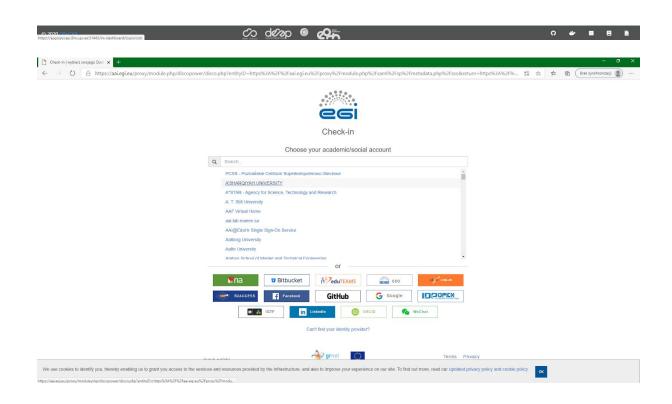

7. After you logged in, go to the "Infrastructures" tab in the top left corner.

8. Click on the triangle icon in the top right corner, next to your name, and go to Service Credentials.

|        |                   | - a ×                   |
|--------|-------------------|-------------------------|
|        | 調 ☆ ゅ @ (         | Brak synchronizacji 🙎 … |
|        |                   | •                       |
|        | Serv              | ice Credentials         |
|        | ₽ Ref Logo        | out ent                 |
|        | Search:           |                         |
| Status | 14 VMs 14 Actions |                         |
|        | 11 Status         | Service<br>Search:      |

9. In the top right, search for desired provider, for example "FedCloud" (you can choose any provider) and click on the "edit" button next to "IISAS-FedCloud".

| ★ https://appsgrycap.i3m.upv.es:3 × +             |                    |                                               |                         |     |                                                                                    |                 | a ×     |
|---------------------------------------------------|--------------------|-----------------------------------------------|-------------------------|-----|------------------------------------------------------------------------------------|-----------------|---------|
| ← → O A https://appsgrycap.i3m.up                 | pv.es:31443/im-da  | shboard/manage_creds                          | 1                       | 2 1 | $\gamma_{\!\!\!\!\!\!\!\!\!\!\!\!\!\!\!\!\!\!\!\!\!\!\!\!\!\!\!\!\!\!\!\!\!\!\!\!$ | Brak synchroniz | acj 😰 … |
| IM Dashboard Infrastructures Advanced             | I ← External Links | *                                             |                         |     |                                                                                    | *               | Ť       |
| Service Credentials                               |                    |                                               |                         |     |                                                                                    |                 |         |
| Show 10 C entries                                 |                    |                                               |                         |     | Sea                                                                                | arch: FedCloud  | ×       |
| Site                                              | 11                 | Endpoint                                      | Manage your credentials |     |                                                                                    |                 |         |
| CESGA                                             |                    | https://fedcloud-osservices.egi.cesga.es:5000 | EDIT DELETE             |     |                                                                                    |                 |         |
| fedcloud.srce.hr                                  |                    | https://cloud.cro-ngi.hr:5000                 | EDIT DELETE             |     |                                                                                    |                 |         |
| IISAS-FedCloud                                    |                    | https://nova.ui.savba.sk:5000                 | EDIT DELETE             |     |                                                                                    |                 |         |
| Showing 1 to 3 of 3 entries (filtered from 23 tot | tal entries)       |                                               |                         |     |                                                                                    | Previous 1      | Next    |

| © 2020 GRyCAP | Co devo 🧕 🕰 | 0 🖝 🖬 🖶 🖻 |
|---------------|-------------|-----------|
|               |             |           |
|               |             |           |

### 10. Select your project.

|                                      | Advanced - External Lini | s.+                             | Project        | ×               |                         | Mateusz Krzyżanek |
|--------------------------------------|--------------------------|---------------------------------|----------------|-----------------|-------------------------|-------------------|
| ervice Credentials                   |                          |                                 | Project        |                 |                         |                   |
| 10 + entries                         |                          |                                 |                | training.egi.eu |                         | Search: FedCloud  |
| Site                                 | t.                       | Endpoint                        |                | Cancel Update   | Manage your credentials |                   |
| CESGA                                |                          | https://fedcloud-osservices.egi | .cesga.es:5000 |                 | EDIT DELETE             |                   |
| fedcloud.srce.hr                     |                          | https://cloud.cro-ngi.hr:5000   |                |                 | EDIT DELETE             |                   |
| IISAS-FedCloud                       |                          | https://nova.ui.savba.sk:5000   |                |                 | EDIT DELETE             |                   |
| lowing 1 to 3 of 3 entries (filtered | from 23 total entries)   |                                 |                |                 |                         | Previous 1 Nex    |
|                                      |                          |                                 |                |                 |                         |                   |
|                                      |                          |                                 |                |                 |                         |                   |
|                                      |                          |                                 |                |                 |                         |                   |
|                                      |                          |                                 |                |                 |                         |                   |
|                                      |                          |                                 |                |                 |                         |                   |
|                                      |                          |                                 |                |                 |                         |                   |
|                                      |                          |                                 |                |                 |                         |                   |

11. Click on the "IM Dashboard" in the top left corner.

12. Select one of the templates ("Start a virtual machine with users" is recommended) and click the "Configure" button.

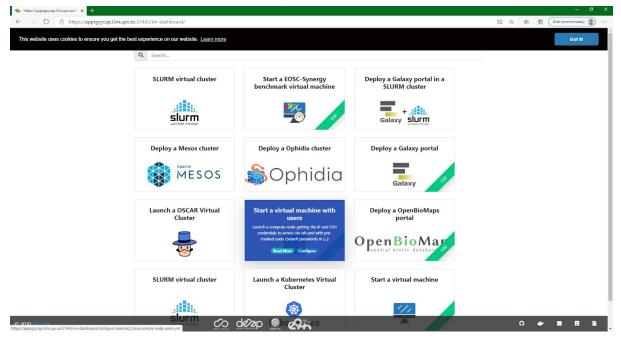

13. Configure your VM and click on the "Submit" button. Use the same provider and VO that you set up before.

|                                                 | upv.es:31443/im-dashboard/configure?selected_tosca=simple-node-users.yml                                                                                              |  | k synchronizacji 🙎 | - |
|-------------------------------------------------|----------------------------------------------------------------------------------------------------|--|--------------------|---|
| This website uses cookies to ensure you get the | te best experience on our website. Learn more                                                                                                    |  | Got it!            |   |
|                                                 | Template: simple-node-users.yml                                                                                                    |  |                    |   |
|                                                 | Description: Laurch a compute node getting the IP and SSH credentials to access via ssh and with pre-created users (Search passwords in /var/tmp/passwordfile_user0X) |  |                    |   |
|                                                 | Infrastructure Name                                                                                                    |  |                    |   |
|                                                 | description                                                                                                    |  |                    |   |
|                                                 | Input Values Site Selection                                                                                                    |  |                    |   |
|                                                 | Number of virtual cpus for the VM                                                                                                    |  |                    |   |
|                                                 | 1 *                                                                                                    |  |                    |   |
|                                                 | Amount of memory for the VM 2 GB *                                                                                                    |  |                    |   |
|                                                 | Number of VMs to be spawned                                                                                                    |  |                    |   |
|                                                 |                                                                                                    |  |                    |   |
|                                                 | Number of users to be created in the VM                                                                                                    |  |                    |   |
|                                                 |                                                                                                    |  |                    |   |
|                                                 | Submit Q Cancel                                                                                                    |  |                    |   |
|                                                 |                                                                                                    |  |                    |   |
|                                                 |                                                                                                    |  |                    |   |
|                                                 | රට ප්රැන ම 🖉                                                                                                    |  | <br>               |   |

14. Click on the icon next to your VM to open it's settings.

|                            | sgrycap.i3m.upv.es:31443/im-dashboard/infra | structures   |            | 24 K5         | 🖆 🛱 🛛 Brak synchronizacji 🙎 |
|----------------------------|---------------------------------------------|--------------|------------|---------------|-----------------------------|
| 1 Dashboard Infrastructur  | es Advanced - External Links -              |              |            |               | <b>*</b>                    |
| Ay Infrastructures         |                                             |              |            | Ŕ             | 7 Refresh + New deployme    |
| how 10 + entries           |                                             |              |            |               | Search:                     |
| Name                       | 11 Infrastructure uuid                      |              | Status     | 14 VMs 11 Act | ions                        |
| Virtual Machine            | 4a61fc4c-b537-11ea-8cd1-                    | ce411a5441b5 | configured |               | Delete 💌                    |
| howing 1 to 1 of 1 entries |                                             |              |            |               | Previous 1 Ne               |
|                            |                                             |              |            |               |                             |
|                            |                                             |              |            |               |                             |
|                            |                                             |              |            |               |                             |
|                            |                                             |              |            |               |                             |

15. You can access your VM via terminal (in this case we will use Ubuntu). Get the IP address and username.

| ✤ https://appsgrycap.i3m.upv.es:31 × +                                                                 |                                                          |                |                                                       |             |       |           | - o ×              |
|----------------------------------------------------------------------------------------------------|----------------------------------------------------------|----------------|-------------------------------------------------------|-------------|-------|-----------|--------------------|
| ← → O A https://appsgrycap.i3m.upv.es.31443/im-dashboard/vminfo/4a61fc4c-b537-11es-8cd1-ce411a5441b5/0 |                                                          |                |                                                       |             | 證 ☆ ☆ | Brak Brak | synchronizacji 😰 … |
| IM Dashboard Infrastructures Advanced - External Links -                                               |                                                          |                |                                                       |             |       |           | •                  |
| VM                                                                                                    | I ID 0:                                                  |                | 🗲 Back 🖉 Refresh                                      | Manage VM 🔻 |       |           |                    |
| Sta                                                                                                    | te:                                                      |                | configured                                            |             |       |           |                    |
| Pro                                                                                                    | Provider:<br>IPs:                                        |                | OpenStack: keystone3.ui.savba.sk:5000                 |             |       |           |                    |
| IPs                                                                                                    |                                                          |                | ₭ 0: 10.0.0.50<br>₭ 1: <mark>147.213.76.235</mark>    |             |       |           |                    |
| нм                                                                                                    | V Features:                                              |                | 4 CPUs, 8 GB of RAM , 80 GB of HD                     |             |       |           |                    |
| Cre                                                                                                    | dentials:                                                |                | Username: cloudadm<br>Key: 🛓 Download                 |             |       |           |                    |
| Fiel                                                                                                   | Field Name                                               |                | 1                                                     |             |       |           |                    |
| inst                                                                                                   | tance_id                                                 | 2e9bbb54-f6a7  | 9bbb54-f6a7-4b81-9b24-72730d67389a                    |             |       |           |                    |
| disk                                                                                                   | k.0.os.name                                              | linux          |                                                       |             |       |           |                    |
| inst                                                                                                   | instance_type m1.large<br>disk.0.image.url ost://keyston |                | m1.large                                              |             |       |           |                    |
| disk                                                                                                   |                                                          |                | ui.savba.sk:5000/5b3374b6-ecd5-4716-b298-bdbcbf1e0714 |             |       |           |                    |
| inst                                                                                                   | tance_name                                               | simple_node-15 | 9290598241                                            |             |       |           |                    |
|                                                                                                    |                                                          |                |                                                       |             |       |           |                    |
|                                                                                                    |                                                          |                |                                                       |             |       |           |                    |
|                                                                                                    |                                                          |                |                                                       |             |       |           |                    |
| © 2020 GRyCAP                                                                                          |                                                          | co de          | 22p 🧕 🚓                                               |             | ი     | *         | <b>.</b> 8 B       |

16. You can access your VM's account with sudo privileges by using a key file. Download it and change it's premissions with this commad: *chmod 600 file* 

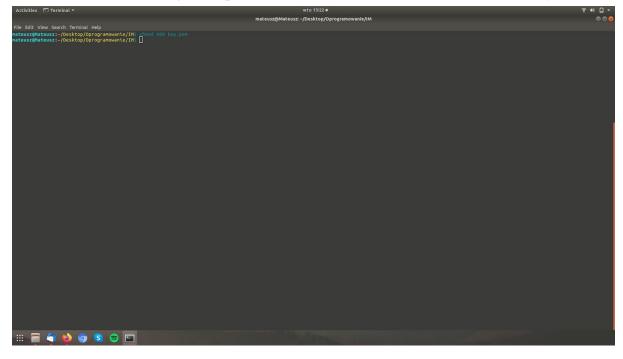

17. Use your credentials to log in via ssh and type "bash". You are now a user with sudo privileges.

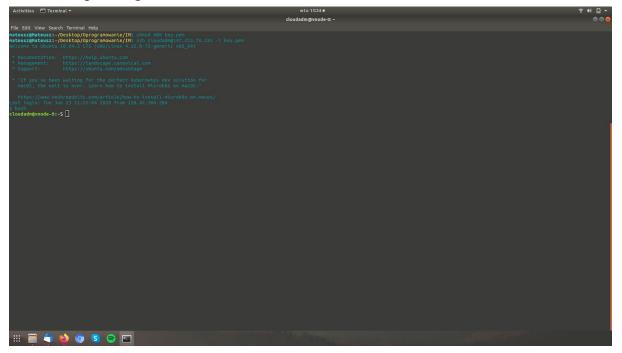

18. Search for passwords of other users at /var/tmp/passwordfile\_userXX files.

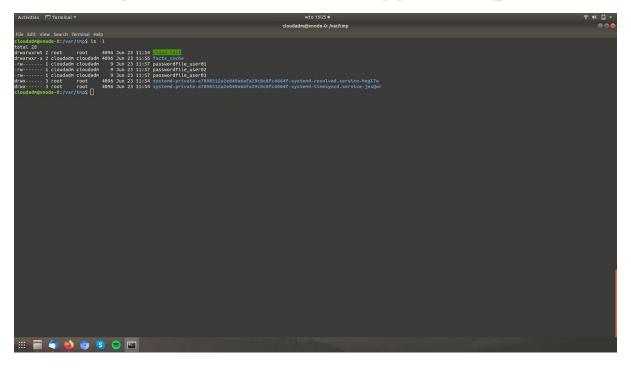

19. Now you can let other users log in to their accounts via ssh using username and password (key file is only to connect as sudo user).